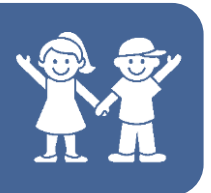

Comparison mode loads the study and the series to a side by side view. For example, you can display recent studies for a particular patient to determine any changes in a region of interest. You could also display studies of different modalities, such as comparing a patient's brain CT with an MRI.

Different studies within the patient folder (or from the study list) can be selected and loaded within the viewer to compare. *Patient folder view*

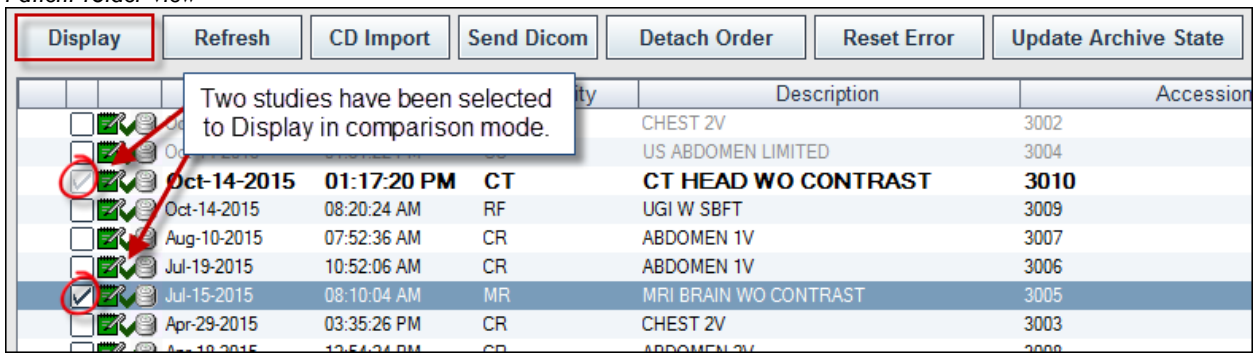

Complete the following steps to compare patient studies using the patient folder:

- 1. Select the checkboxes next to the two studies that will be compared
- 2. Click the Display button

**NOTE:** The selected studies will display in two separate side by side views. The primary study displays on the left and the comparison study (with the yellow dashed lines) appears on the right.

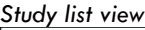

.

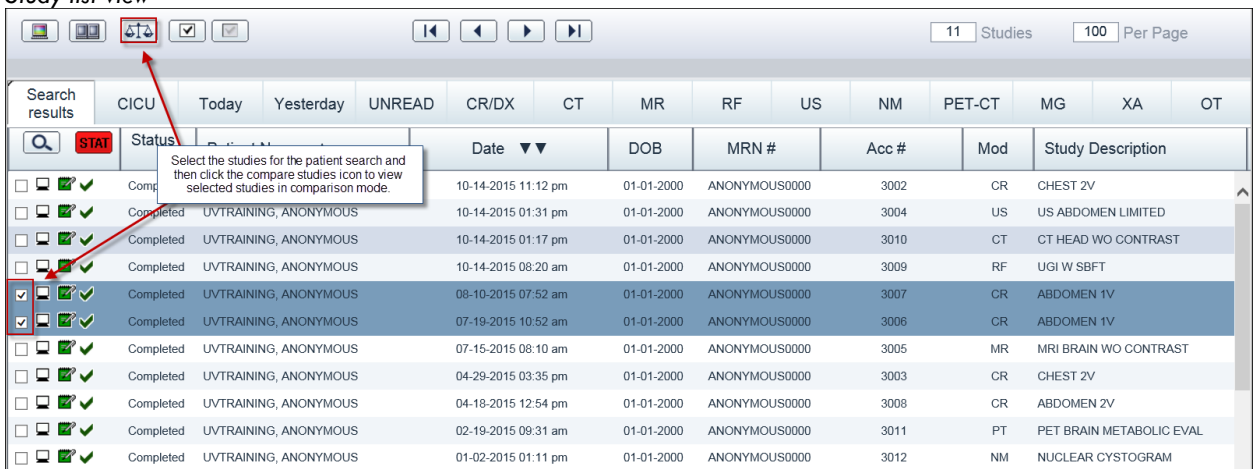

Complete the following steps to compare patient studies using the search feature:

1. Click the Search magnifying glass

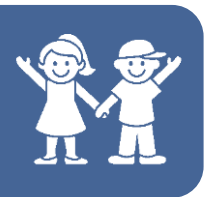

- 2. Input the patient search criteria
- 3. Click the Search button
- 4. Select the check boxes for the studies that you would like to compare
- 5. Click the Compare Studies icon  $\boxed{512}$

When you open a study to compare it with the primary study, the secondary study is labeled as the comparison study. Even when the comparison study is more recent than the primary study, the more recent study is considered the comparison study.

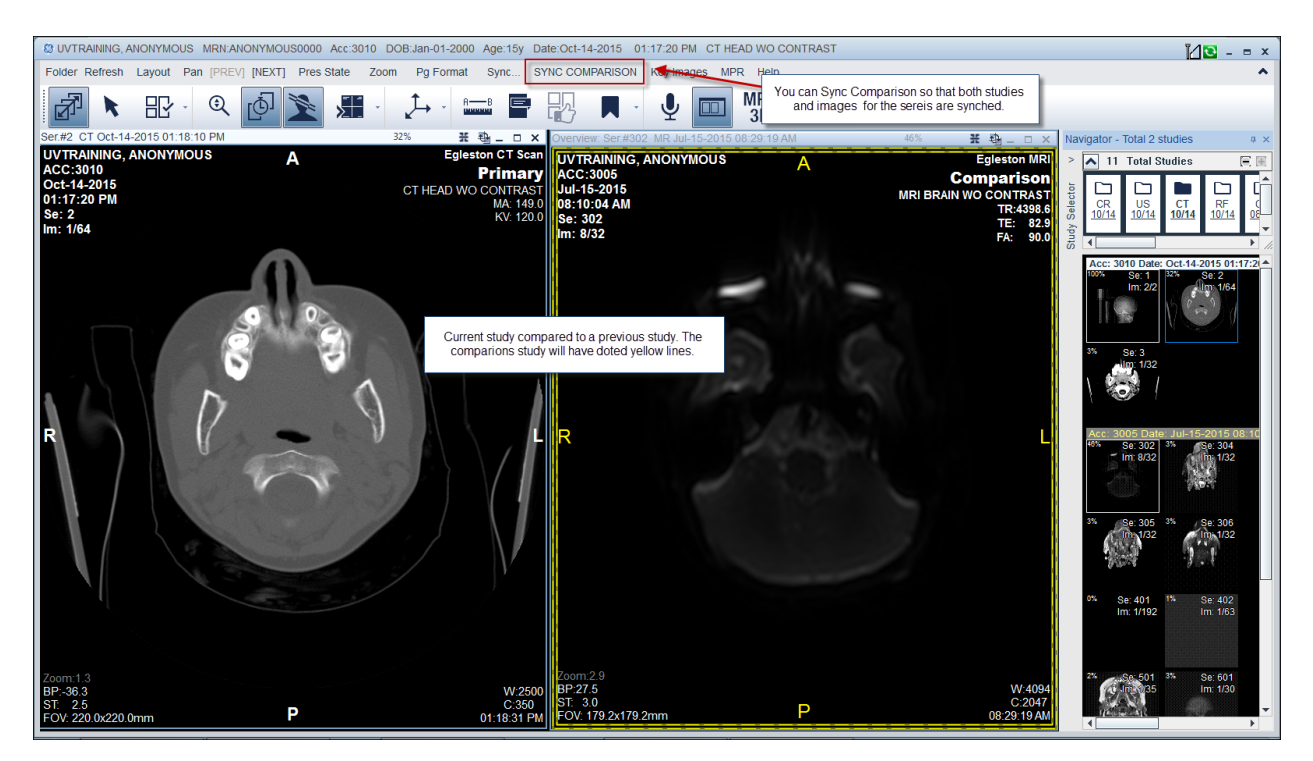

The comparison studies can be synched so that the series can be viewed simultaneously, meaning, UV will sync the images of both studies from the first image within the series and then by subsequent images.

Complete the following steps to synch comparison studies:

- 1. Select the checkboxes next to the two studies that will be compared
- 2. Click the Display button
- 3. Click the Sync Comparison button located within the UV toolbar
- 4. Click within either study series to scroll through the series